**Wikiprint Book**

**Title: Konta bankowe**

**Subject: eDokumenty - elektroniczny system obiegu dokumentów, workflow i CRM - NewBusinessAdmin/Settings/ControlPanel/Finance/BankAccounts**

**Version: 5**

**Date: 05/15/24 13:15:38**

# **Table of Contents**

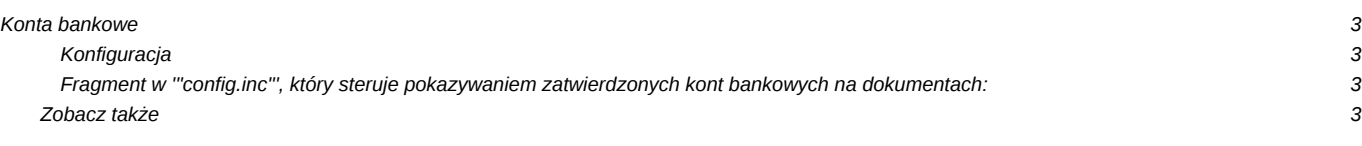

#### [Podręcznik użytkownika](http://support.edokumenty.eu/trac/wiki/NewBusinessAdmin) > [Ustawienia](http://support.edokumenty.eu/trac/wiki/NewBusinessAdmin/Settings) > [Panel sterowania](http://support.edokumenty.eu/trac/wiki/NewBusinessAdmin/Settings/ControlPanel) > [Finansowe](http://support.edokumenty.eu/trac/wiki/NewBusinessAdmin/Settings/ControlPanel/Finance) > Konta bankowe

## **Konta bankowe**

W słowniku **Konta bankowe** definiowane są numery kont bankowych klientów oraz rachunków naszej organizacji. Są one wyświetlane m.in. w kartotece klienta i na dokumentach księgowych.

Słownik ten jest typu podstawowego. Zarządzamy nim według [ogólnej instrukcji.](http://support.edokumenty.eu/trac/wiki/NewBusinessAdmin/Settings/ControlPanel/SimpleDictionary)

Nowy numer dodajemy korzystając z formularza **Konto bankowe**. W polu **Numer konta** podajemy numer rachunku bankowego i klikamy **Zapisz**.

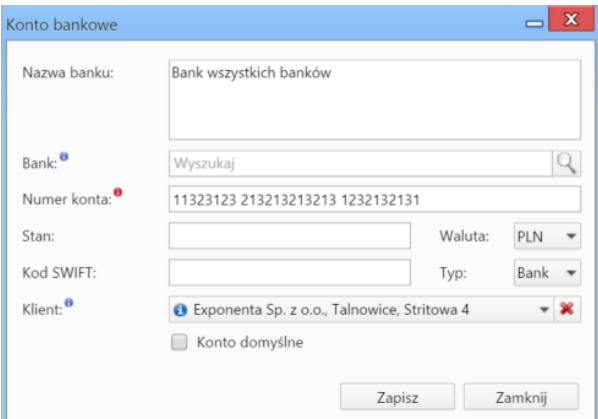

- W polu **Nazwa banku** podajemy nazwę konta bankowego (np. konto główne, konto do wpłaty rachunków etc.).
- Bank wybieramy z listy kontrahentów w polu **Bank**.
- Jeśli zdefiniowane konto należy do naszej firmy, w polu **Stan** możemy podać aktualną ilość zgromadzonych na nim środków. Walutę, w której podajemy tę wartość, wybieramy w polu **Waluta**.
- W polu **Kod SWIFT** podajemy identyfikujący jednostkę bankową. Z listy **Typ** wybieramy rodzaj jednostki bankowej.
- Z listy **Klient** wybieramy kontrahenta, do którego należy definiowany rachunek bankowy. Może to być także nasza firma.
- Zaznaczenie checkboxa **Konto domyślne** sprawi, że w dla dokumentów księgowych wystawianych dla klientów posiadających kilka rachunków, numer ten będzie wybierany domyślnie.

Na dokumentach księgowych możemy korzystać jedynie z **zatwierdzonych** kont bankowych. Po dodaniu numeru rachunku w wyżej opisany sposób, inny pracownik posiadający uprawnienia do zatwierdzania konto bankowych, musi zatwierdzić konto. Następuje to po otwarciu przez niego formularza konta do edycji, zaznaczeniu checkboxa **Zatwierdzono** i kliknięciu przycisku **Zapisz**.

#### **Uwaga**

Checkboxy w dwóch ostatnich kolumnach na liście kont mają jedynie charakter informacyjny, czy konto jest domyślne oraz, czy poprawność danych została zweryfikowana przez inną osobę. Weryfikacji nie może dokonywać pracownik dodający numer konta. Jeśli system eDokumenty został wyposażony w moduły z formularzem **Płatności**, dane weryfikujące będą tam wyświetlane.

#### **Uwaga**

W zależności od ustawienia w pliku **config.inc** system pozwala używać wyłącznie zatwierdzonych kont. Zatwierdzanie kont z kolei odbywa się zgodnie z regułą dwóch par oczu. Czyli zatwierdzone jest wtedy, kiedy dwóch użytkowników mających przywilej do zatwierdzania - zatwierdziło numer. Ma to znaczenie dla bezpieczeństwa wykonywanych przelewów, szczególnie w sytuacji, kiedy zlecenia płatności do banku są eksportowane z systemu eDokumenty.

#### **Konfiguracja**

Fragment w '''config.inc''', który steruje pokazywaniem zatwierdzonych kont bankowych na dokumentach:

TRUE - pokazuje niezatwierdzone FALSE - pokazuje tylko zatwierdzone define('SHOW\_NOT\_APPROVED\_BANK\_ACCOUNTS\_ON\_DOC', TRUE);

### **Zobacz także**

• [Formy płatności](http://support.edokumenty.eu/trac/wiki/NewBusinessAdmin/Settings/ControlPanel/Finance/PaymentForms)